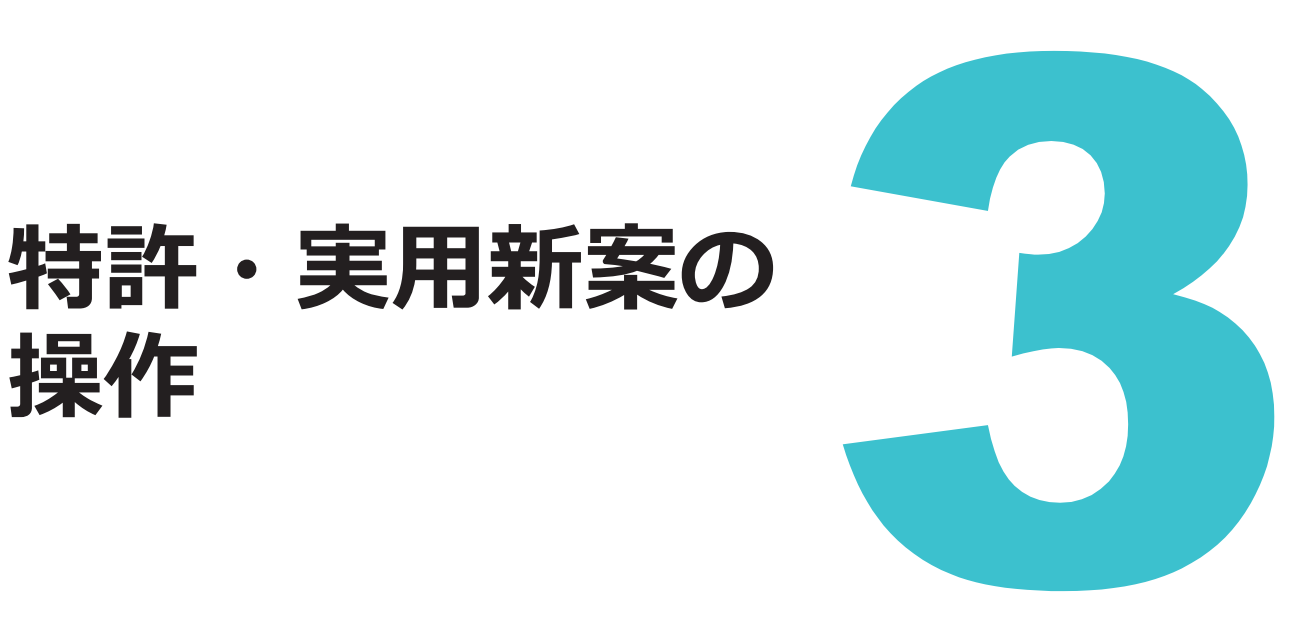

特許と実用新案の操作方法を説明しています。

**操作**

- 照会したい文献番号がわかる場合は、「3.1 [文献番号で特許・実用新案を照会する【特許・実用](#page-1-0) [新案番号照会/](#page-1-0)OPD】」(P.54)をご参照ください。
- 照会したい文献番号がわからない場合やキーワードで検索したい場合は、「3.2 [キーワードで特](#page-6-0) [許・実用新案を検索する【特許・実用新案検索】」\(](#page-6-0)P.59)をご参照ください。
- 審決の検索方法については、「2.8 [審決・判決公報を検索する【審決検索】」\(](#page--1-0)P.45)をご参照 ください。
- 経過情報の参照方法については、「2.3 [経過情報を参照する」\(](#page--1-0)P.30)をご参照ください。
- 画面の項目説明はヘルプをご参照ください。

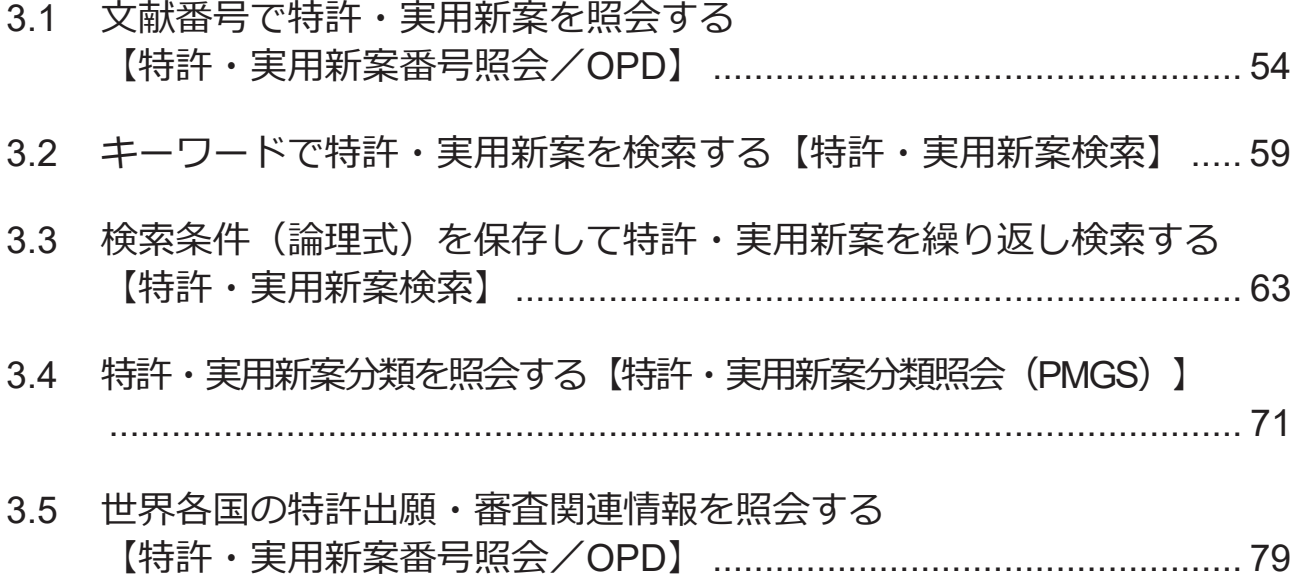

# <span id="page-1-0"></span>**3.1 文献番号で特許・実用新案を照会する 【特許・実用新案番号照会/OPD】**

出願番号や公開番号などの番号から文献を照会する方法を説明します。

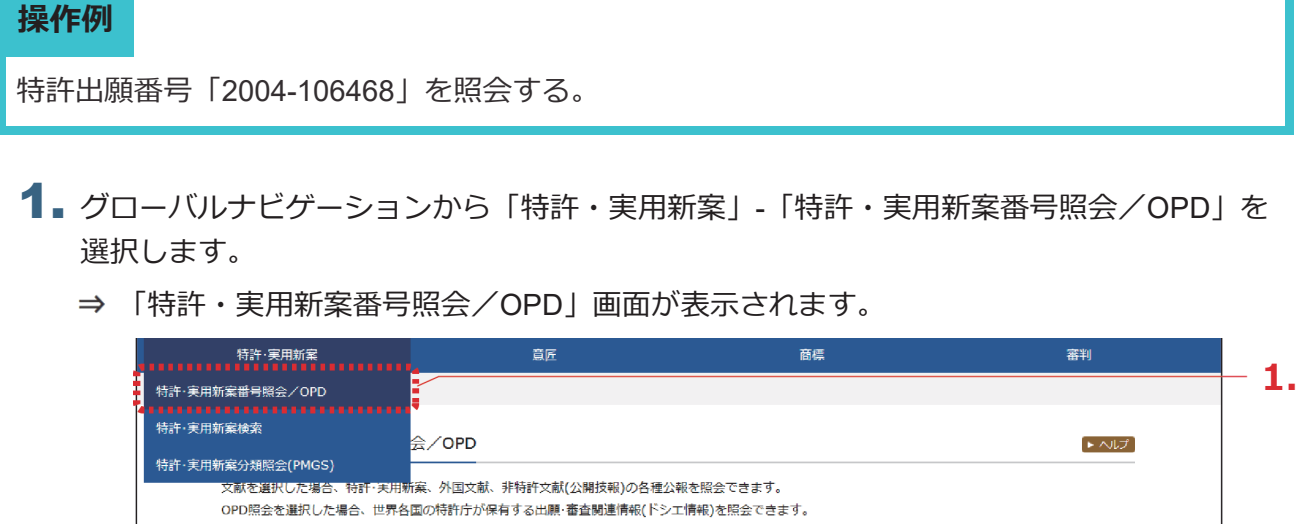

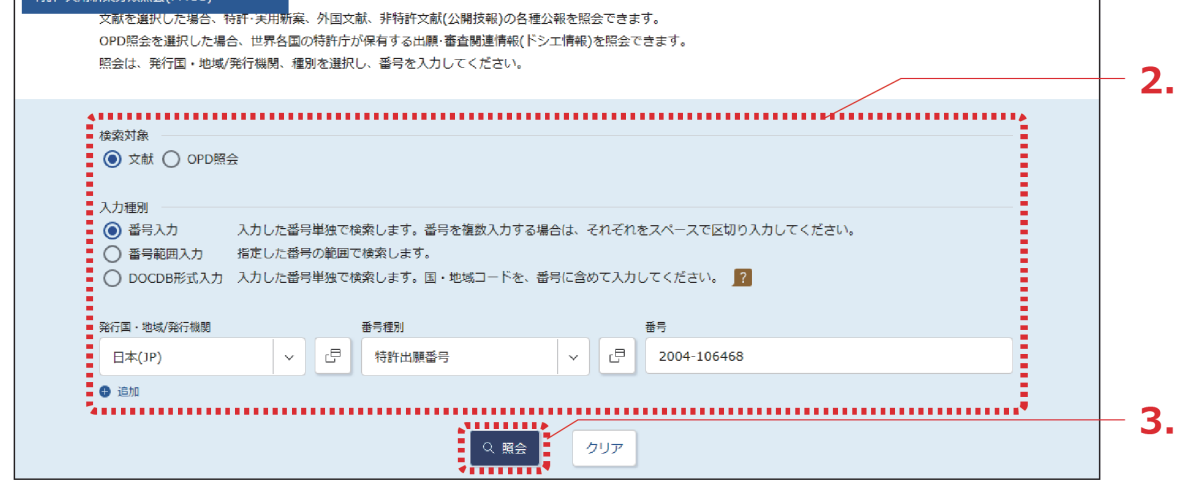

2. 検索条件を入力します。

ここでは以下を入力します。

- 「検索対象」で「文献」を選択します。
- 「入力種別」で「番号入力」を選択します。
- 「発行国・地域/発行機関」で「日本(JP)」を選択します。
- 「番号種別」で「特許出願番号」を選択します。
- 「番号」に「2004-106468」を入力します。
- 3. 「照会」ボタンを押します。
	- 「検索結果一覧」画面が表示されます。

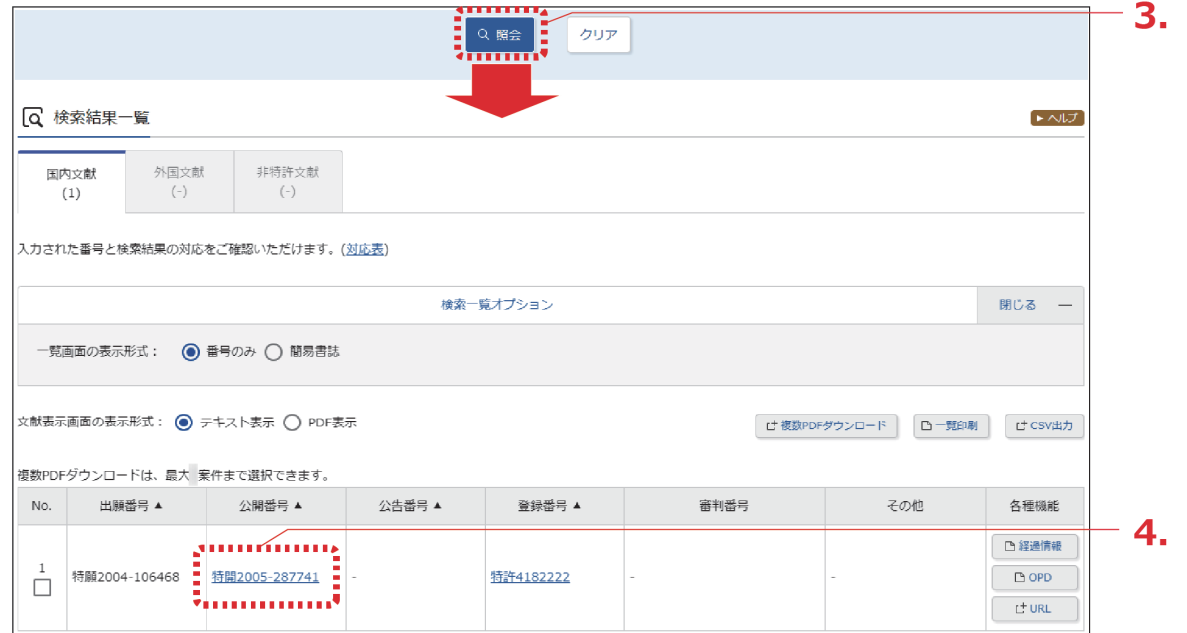

4. 参照したい公報の文献番号のリンクを選択します。 ここでは「公開番号」列の「特開 2005-287741」を選択します。

#### **◆注意◆**

入力した条件を満たす文献が存在しない場合、検索結果一覧の文献番号はリンクにな りません。検索条件を見直してください。

「文献表示」画面が表示されます。

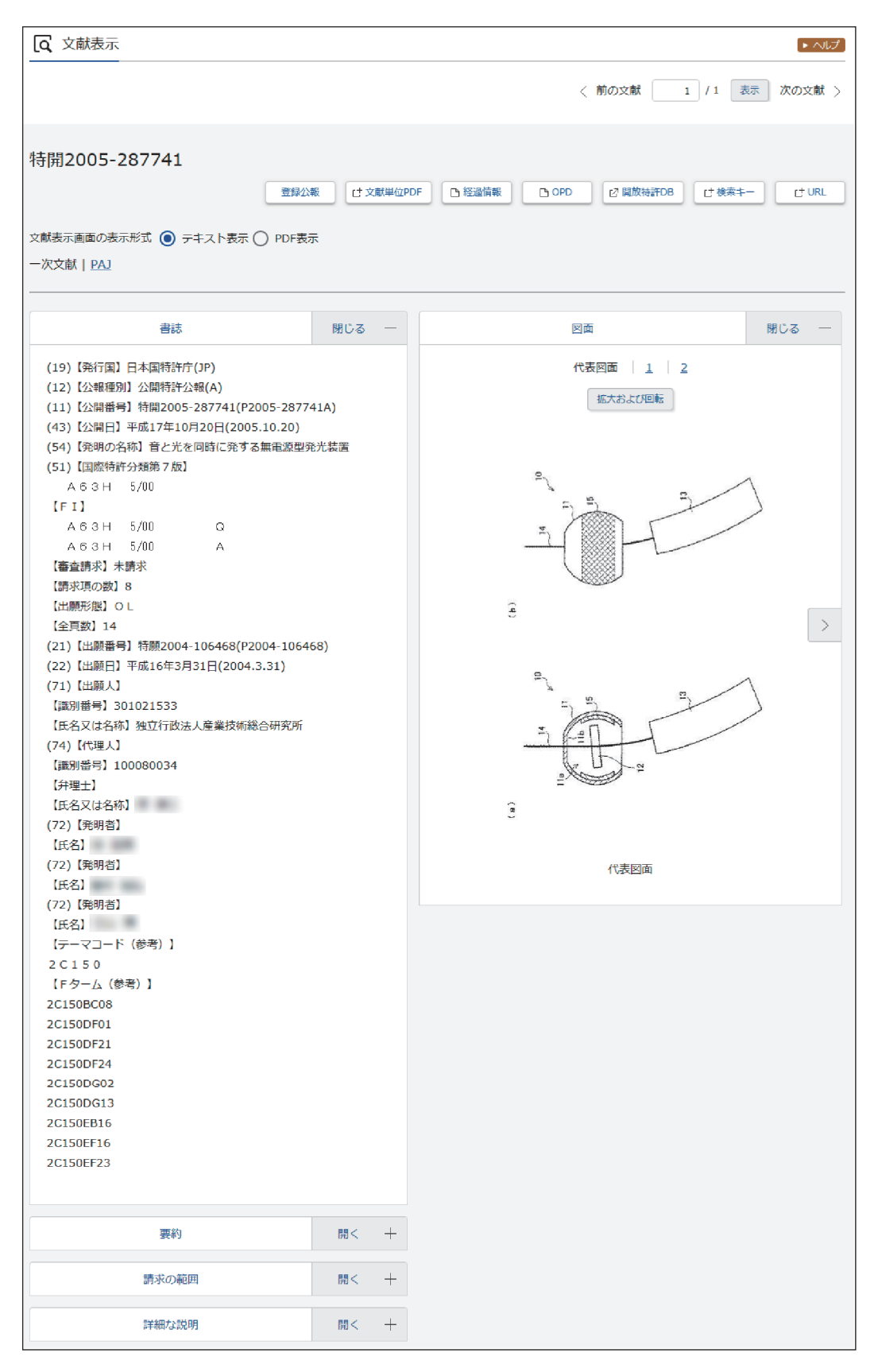

#### **特許の公報制度の変遷**

現行の特許制度では、出願から 1 年 6 か月後まで特許庁に係属している案件全てに「公開 特許公報」が発行されます。また、審査されて登録になった案件にのみ「特許公報」が発 行されます。

このような制度は平成 8 年(1996 年)から適用されており、それ以前は、時代によって発 行される公報の種類が異なります。J-PlatPat では、明治以降に発行された全ての公報を見 ることができますが、時代によって公報の名前が異なっているため、検索対象を選択する ときには注意が必要です。

各時代の公報発行の流れは以下のとおりです。

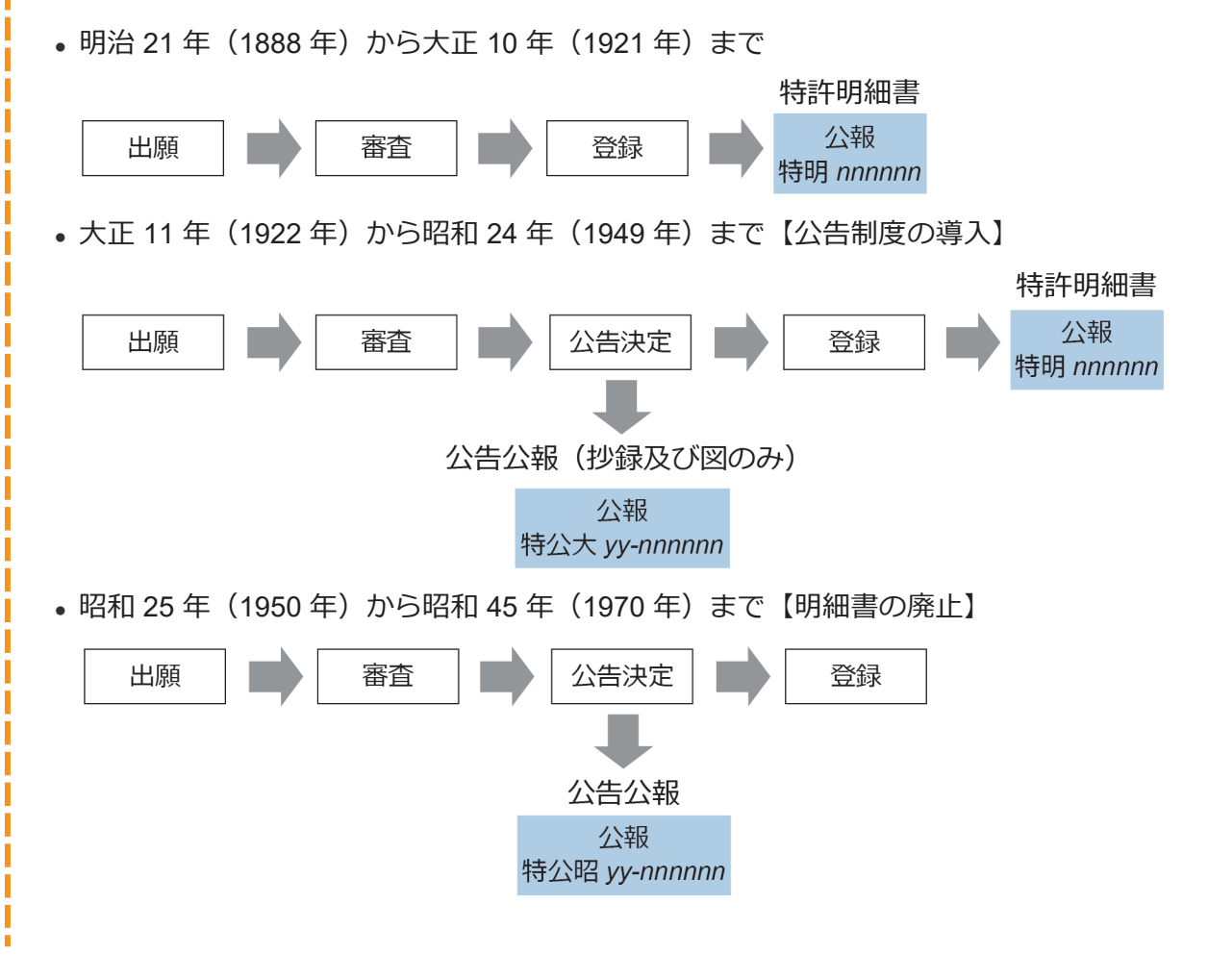

作

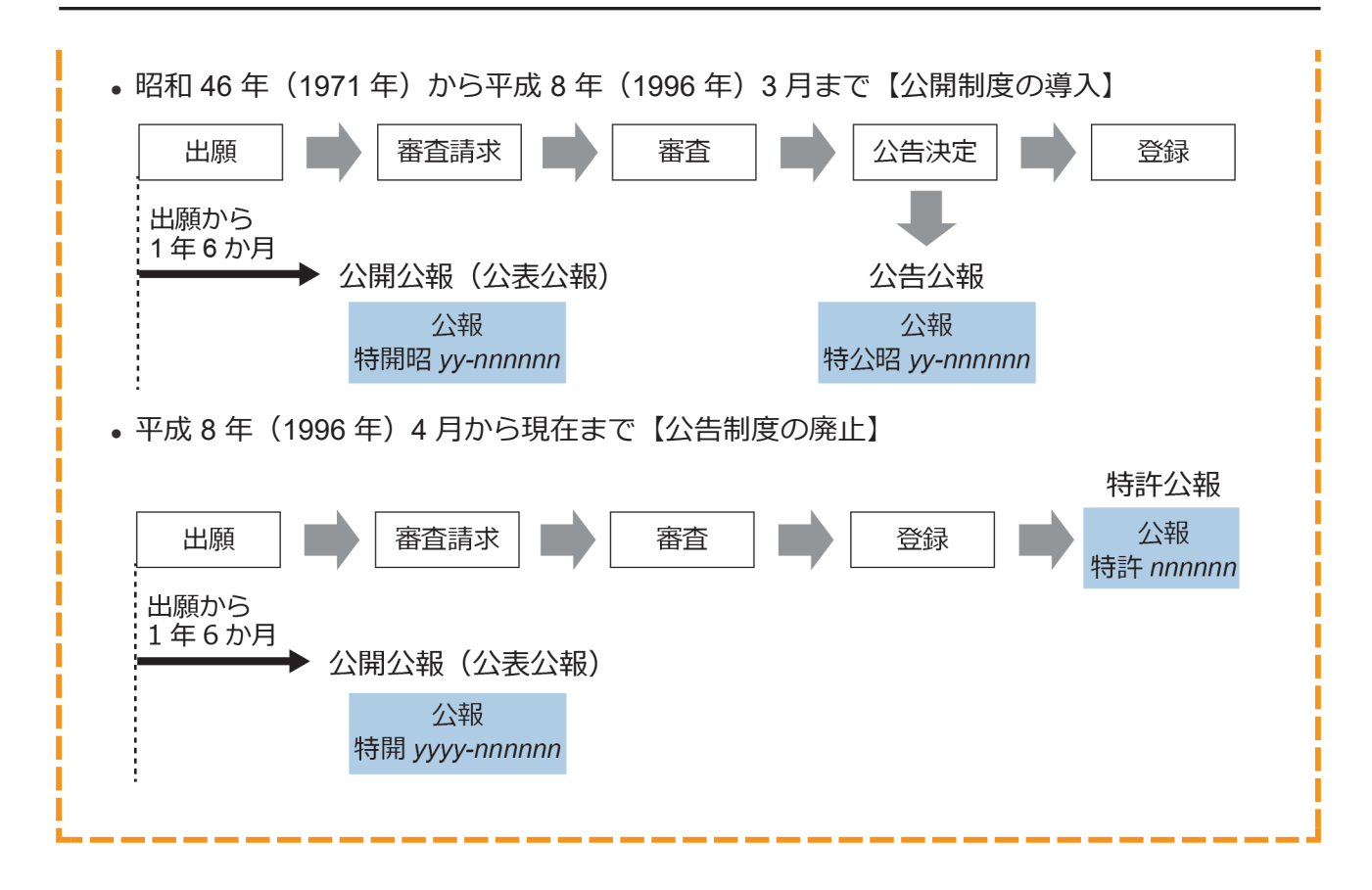

## <span id="page-6-0"></span>**3.2 キーワードで特許・実用新案を検索する 【特許・実用新案検索】**

書誌的事項、分類(FI、F ターム、IPC)、要約、請求の範囲及び公報全文(書誌を除く)などの キーワードから文献を検索する方法を説明します。

「FI」([P.135](#page--1-0))、「F[ターム」\(](#page--1-0)P.135)、「IPC」([P.136](#page--1-0))、[「和文抄録」\(](#page--1-0)P.139)

#### **操作例**

「風鈴」について、2005 年 10 月にどのような技術情報が公開されているか調べる。

- 1. グローバルナビゲーションから「特許・実用新案」-「特許・実用新案検索」を選択しま す。
	- 「特許・実用新案検索」画面が表示されます。

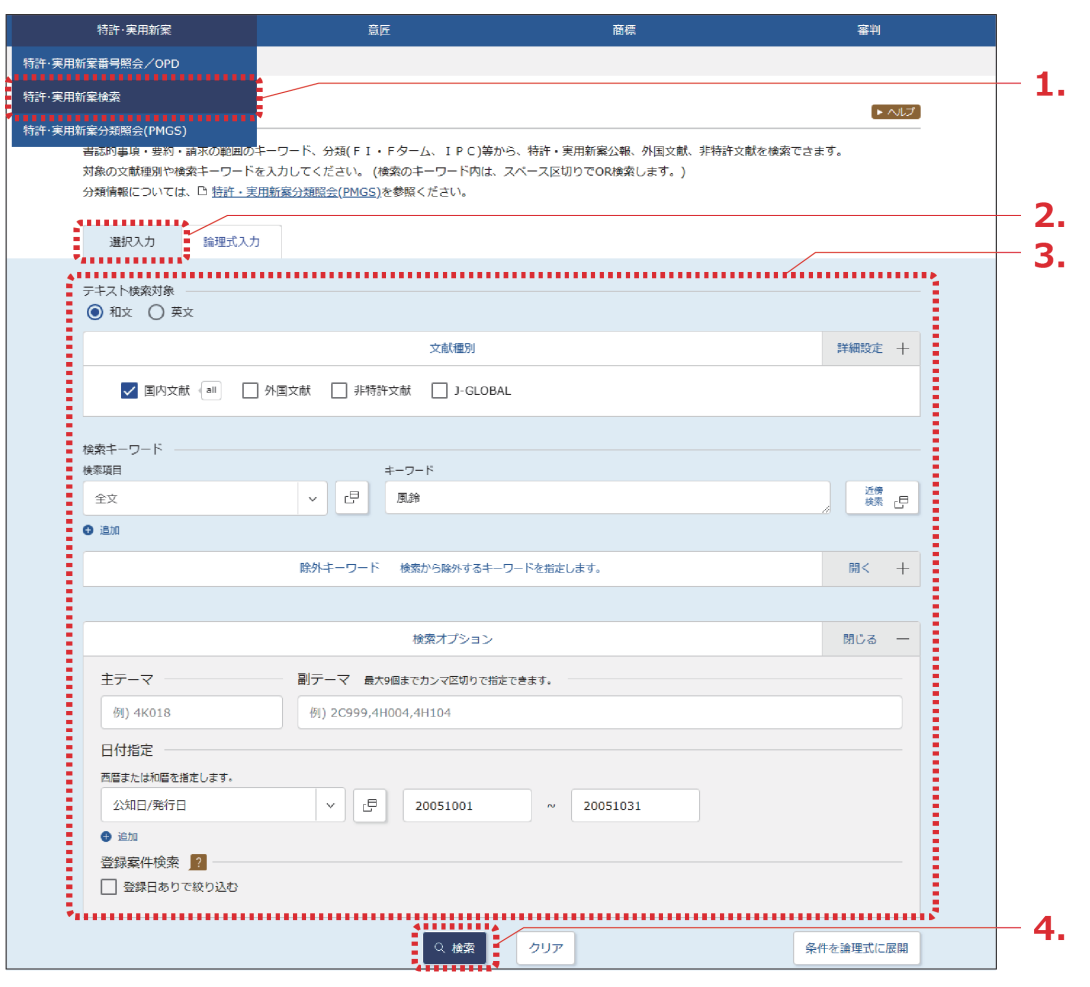

- 2. 「選択入カ」タブが表示されていることを確認します。
- 3. 検索条件を入力します。 ここでは以下を入力します。
	- 「テキスト検索対象」で「和文」を選択します。
	- 「文献種別」で「国内文献」を選択します。
	- 「検索キーワード」の「検索項目」で「全文」を選択します。
	- 「検索キーワード」の「キーワード」に「風鈴」を入力します。
	- 検索オプションエリアを開いて、「日付指定」で「公知日/発行日」を選択します。
	- 「日付指定」で「20051001」から「20051031」を入力します。
- 4. 「検索」ボタンを押します。
	- 「検索結果一覧」画面が表示されます。

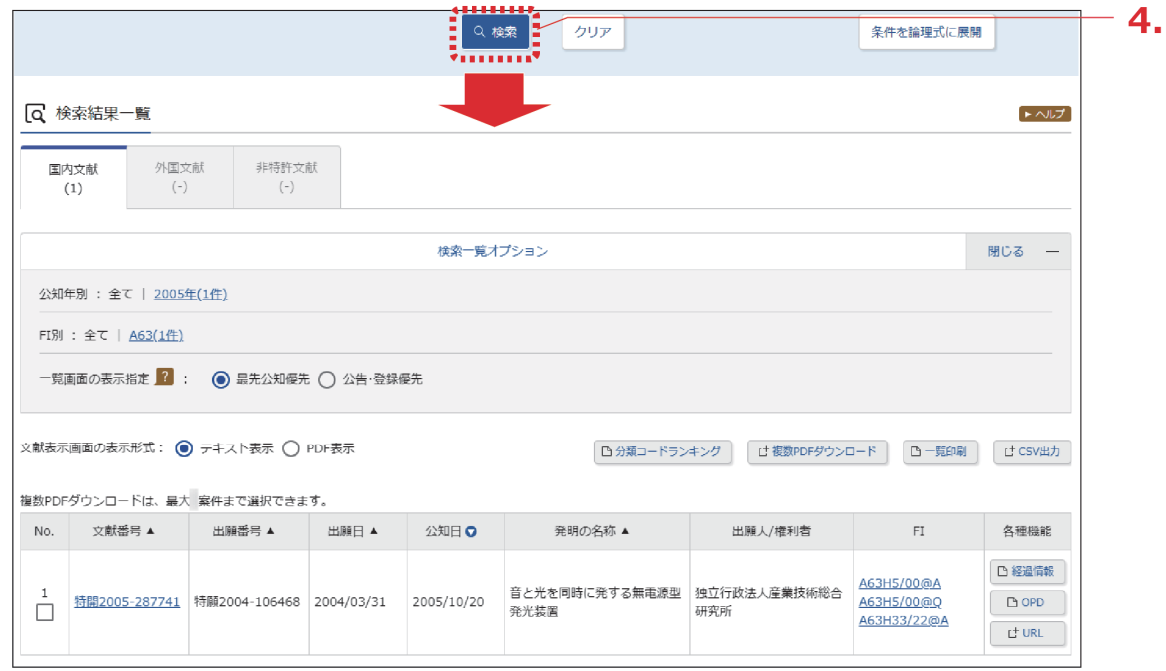

5. 参照したい文献の文献番号のリンクを選択します。

⇒ 「文献表示」画面が表示されます。

#### **検索結果一覧から FI の意味を調べるには**

特許・実用新案検索の検索結果一覧で「FI」列のリンクを選択すると、「分類表示」画面 が表示され、FI の意味を参照できます。

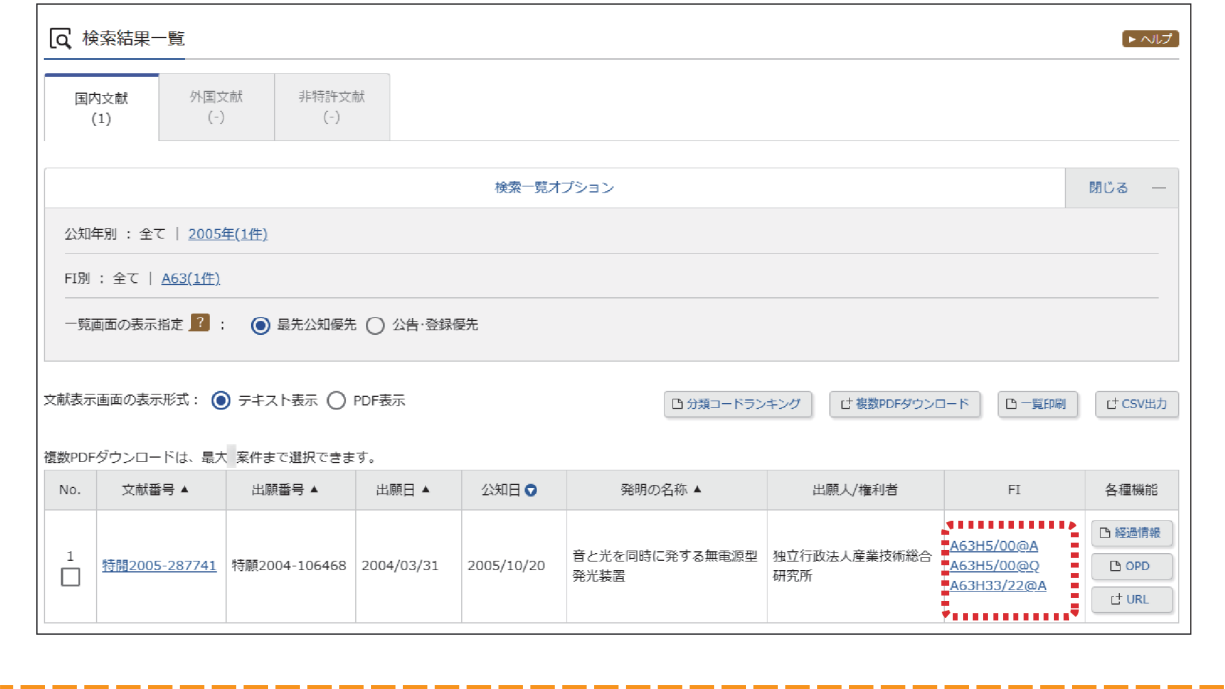

第 3 章 特 許 ・ 実 用 新 案  $\mathcal{Q}$ 操 作

I

I

#### **非特許文献とは**

J-PlatPat では、著作権者から承諾を得た以下の一次文献を、非特許文献として掲載してい ます。

- 公開技報
- マニュアル(CSDB)
- 単行本(CSDB)
- 国内技術雑誌(CSDB)
- 非技術雑誌(CSDB)
- 外国学会論文(CSDB)
- 国内学会論文(CSDB)
- 企業技報(CSDB)
- 団体機関誌(CSDB)
- 予稿集(CSDB)

CSDB とは、ソフトウェアマニュアル、非技術雑誌等を含むコンピュータソフトウェア関 連技術の文献を蓄積した特許庁内のデータベースです。

## **ヒント**

#### **J-GLOBAL 検索との連携**

J-GLOBAL は、国立研究開発法人科学技術振興機構が提供する、国内の研究者や学術論文 などを検索できるオンラインサービスです。

「文献種別」で「J-GLOBAL」を選択して検索すると、J-GLOBAL に収録されている非特 許文献や科学技術用語、化学物質、資料の情報を参照できます。

# <span id="page-10-0"></span>**3.3 検索条件(論理式)を保存して特許・実 用新案を繰り返し検索する【特許・実用 新案検索】**

検索条件を保存して同じ検索条件で繰り返し検索を行う場合、論理式を使うことで条件入力を省 略できます。論理式を使った検索方法を説明します。

#### **操作例**

「3.2 [キーワードで特許・実用新案を検索する【特許・実用新案検索】」\(](#page-6-0)P.59)の操作例で検 索した条件を論理式にして保存し、保存しておいた論理式を呼び出して繰り返し検索する。

初めて論理式で検索を行う場合は、論理式の作成から行います。以下の手順で操作してくださ い。既に論理式を保存している場合や、演算子を使って論理式を直接入力する場合の検索方法 は、[「論理式を使って検索する」\(](#page-15-0)P.68) をご参照ください。

- (1) 「論理式を作成する」(P.63)
- (2) [「論理式を保存する」\(](#page-13-0)P.66)
- (3) [「論理式を使って検索する」\(](#page-15-0)P.68)

#### 論理式を作成する

論理式の作成方法を説明します。 検索に使う論理式の作成には以下の方法があります。

- 「特許・実用新案検索」画面の「選択入力」タブで検索条件を入力して、論理式に展開する方法 通常の検索と同じように入力した検索条件を論理式へ自動変換できるので、簡単に論理式を作 成できます。
- 「特許・実用新案検索」画面の「論理式入力」タブで論理式を直接入力する方法 演算子を使って直接入力する場合の論理式の作り方については、「付.B [論理式の直接入力につ](#page--1-0) [いて」\(](#page--1-0)P.131)をご参照ください。

#### **操作例**

「3.2 [キーワードで特許・実用新案を検索する【特許・実用新案検索】」\(](#page-6-0)P.59)の操作例で検 索した条件を論理式にする。

- 1. グローバルナビゲーションから「特許・実用新案」-「特許・実用新案検索」を選択しま す。
	- 「特許・実用新案検索」画面が表示されます。

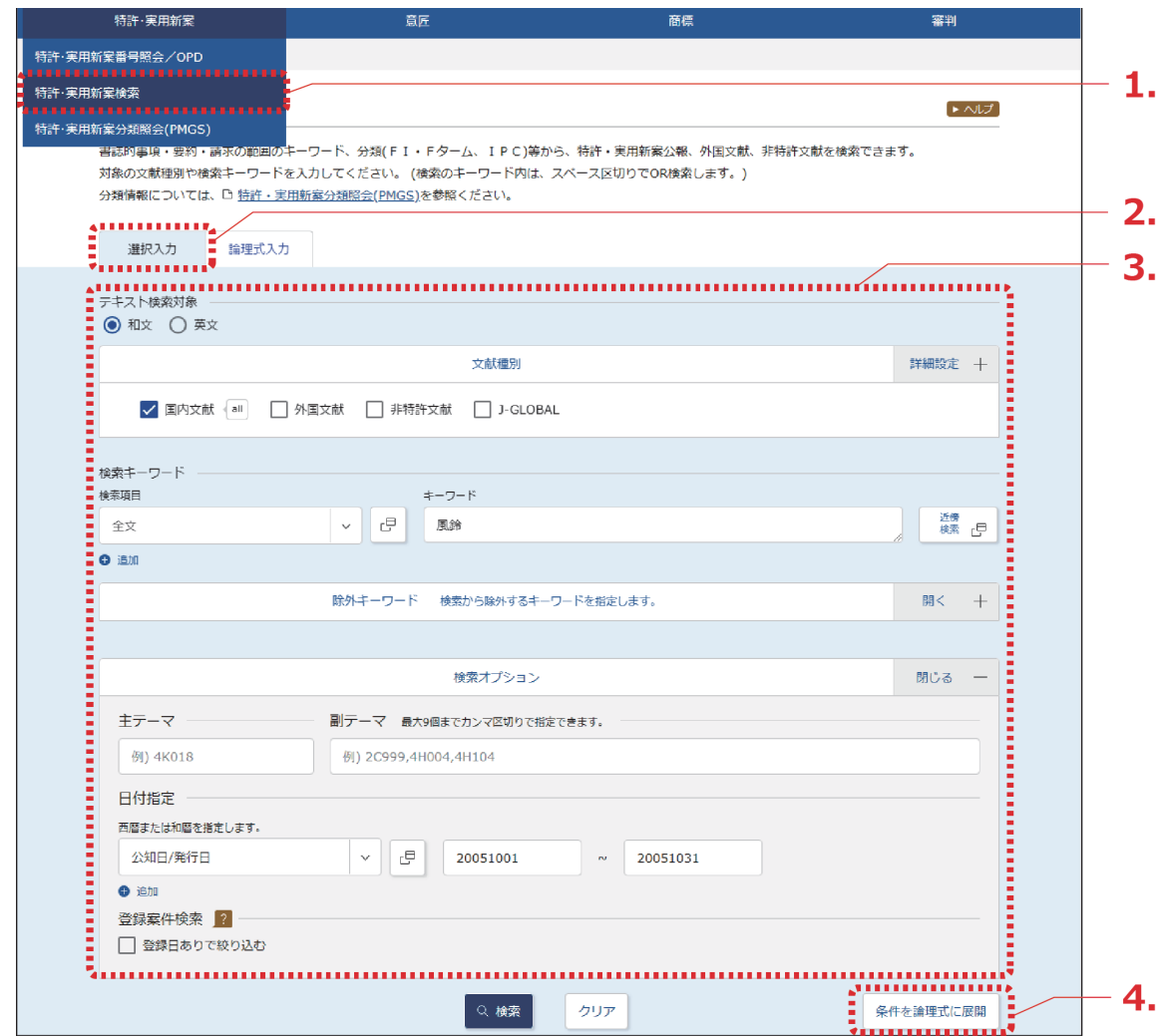

2. 「選択入カ」タブが表示されていることを確認します。

### 3. 検索条件を入力します。

ここでは以下を入力します。

- 「テキスト検索対象」で「和文」を選択します。
- 「文献種別」で「国内文献」を選択します。
- 「検索キーワード」の「検索項目」で「全文」を選択します。
- 「検索キーワード」の「キーワード」に「風鈴」を入力します。
- 検索オプションエリアを開いて、「日付指定」で「公知日/発行日」を選択します。
- 「日付指定」で「20051001」から「20051031」を入力します。

## 4. 「条件を論理式に展開」ボタンを押します。

「論理式入力」タブに切り替わり、「論理式」欄に論理式が表示されます。 作成した論理式を保存する場合は、この状態の画面のまま次の「論理式を保存する」 (P.66)を参照し、保存操作を行います。保存せずに検索する場合は「検索」ボタンを 押します。

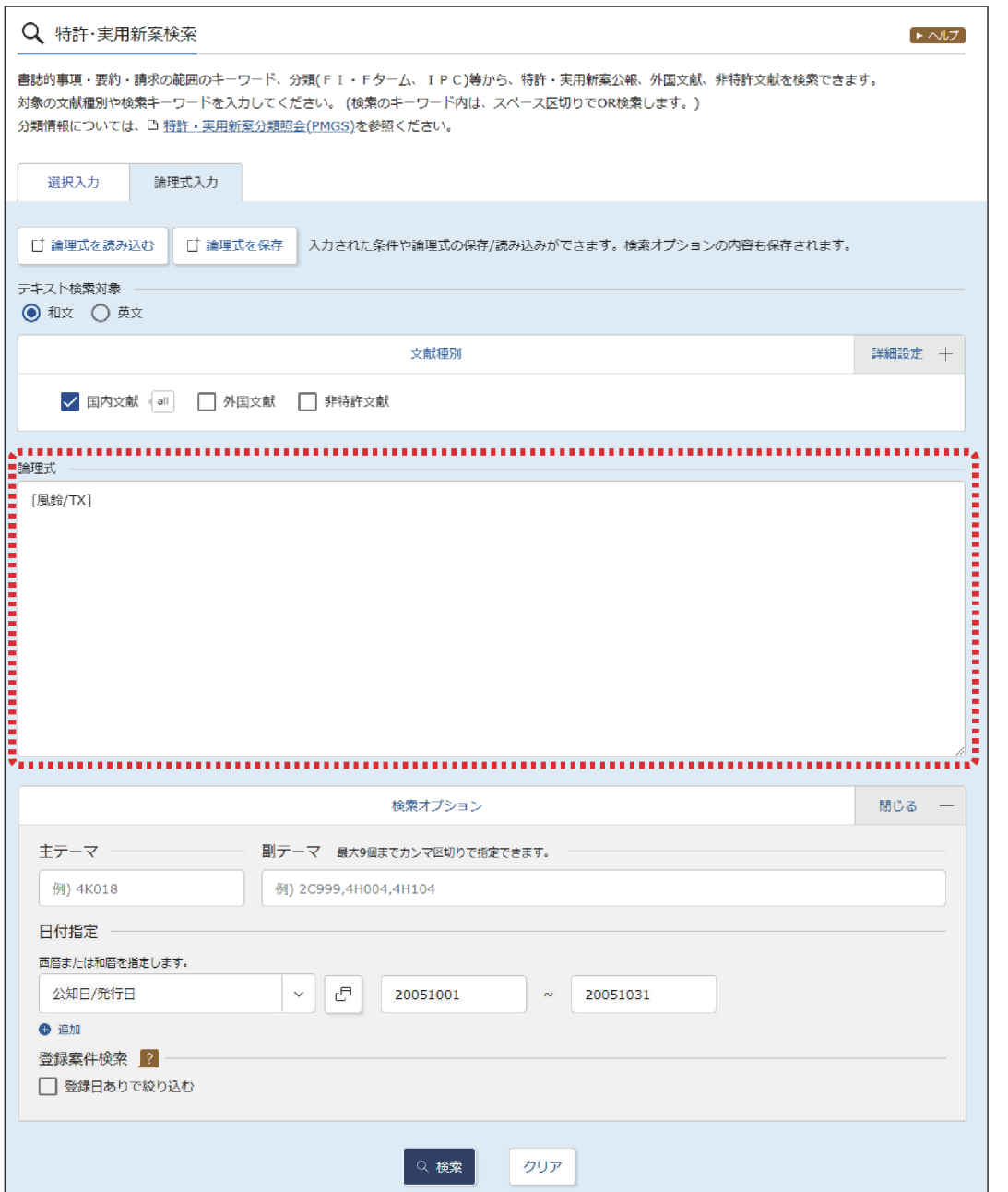

#### <span id="page-13-0"></span>論理式を保存する

作成した論理式をブラウザに保存する方法を説明します。

#### **◆注意◆**

論理式の保存はブラウザ単位で行います。ブラウザのキャッシュクリアでローカルストレー ジを対象にした場合、保存した論理式も削除されます。

#### **操作例**

[「論理式を作成する」\(](#page-10-0)P.63)で作成した論理式を保存する。

1. 「特許・実用新案検索」画面の「論理式入力」タブで論理式を作成した状態で、「論理式 を保存」ボタンを押します。

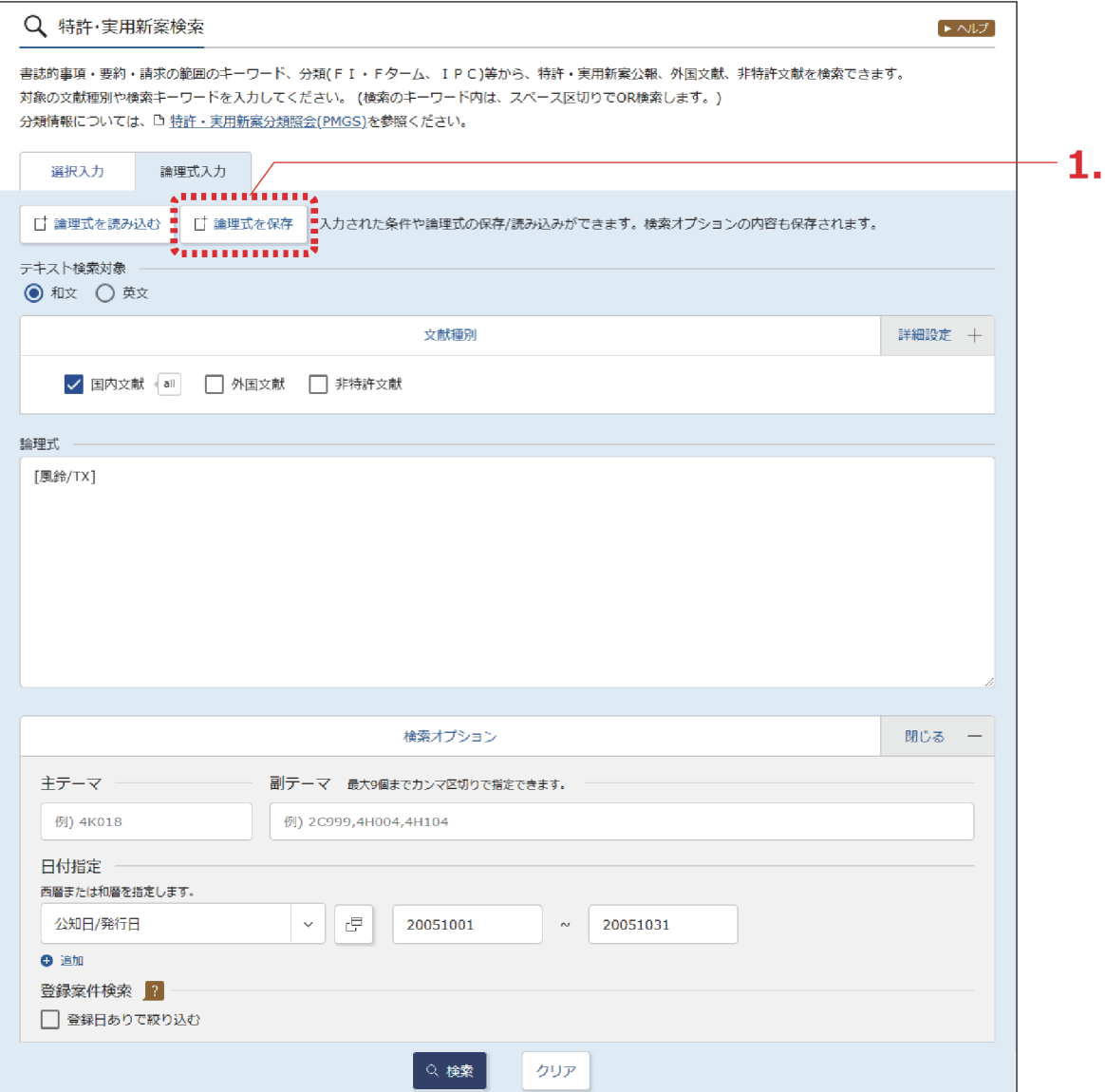

「論理式を保存」画面が表示されます。

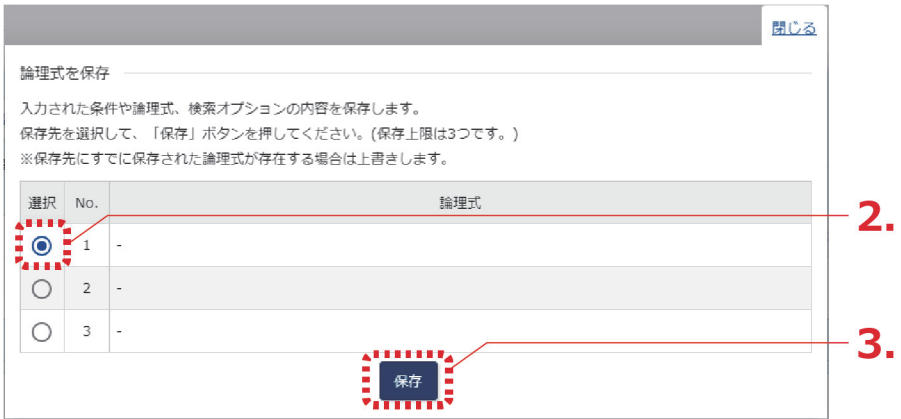

- 2. 「選択」列で保存先 No.を選択します。 保存できる論理式は 3 つです。既に論理式が保存されている No.を選択した場合、上書き になります。
- 3. 「保存」ボタンを押します。
	- ブラウザ内に論理式が保存されます。

#### <span id="page-15-0"></span>論理式を使って検索する

論理式を使って、特許・実用新案を検索する方法を説明します。

#### **操作例**

[「論理式を保存する」\(](#page-13-0)P.66)で保存した論理式を読み込んで特許・実用新案を検索する。

- 1. グローバルナビゲーションから「特許・実用新案」-「特許・実用新案検索」を選択しま す。
	- 「特許・実用新案検索」画面が表示されます。
- 2. 「論理式入力」タブを選択します。
	- 「論理式入力」タブが表示されます。

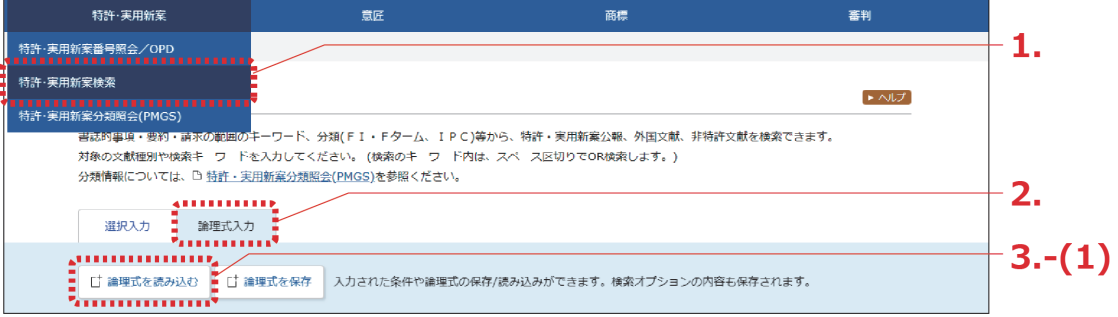

### 3. 論理式を入力します。

ここでは、以下の手順で保存した論理式を読み込みます。

(1) 「論理式を読み込む」ボタンを押します。 「論理式を読み込む」画面が表示されます。

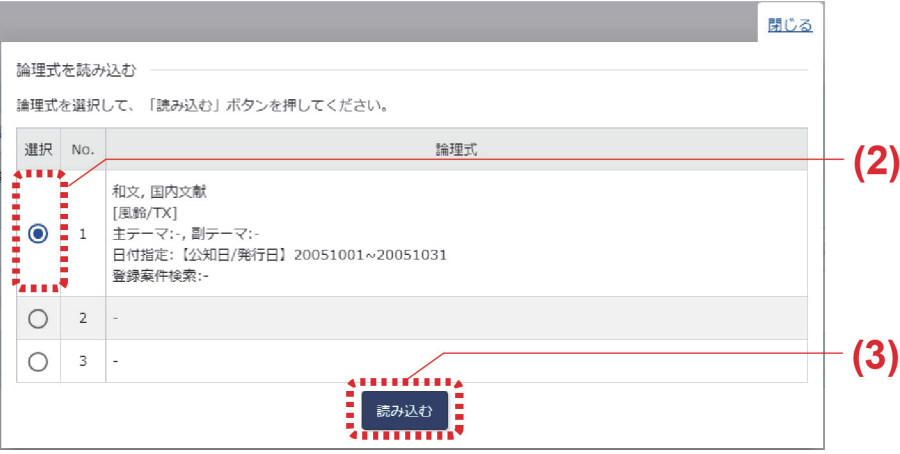

(2) 読み込む論理式の No.を、「選択」列で選択します。

(3) 「読み込む」ボタンを押します。 論理式が「論理式入力」タブに読み込まれます。

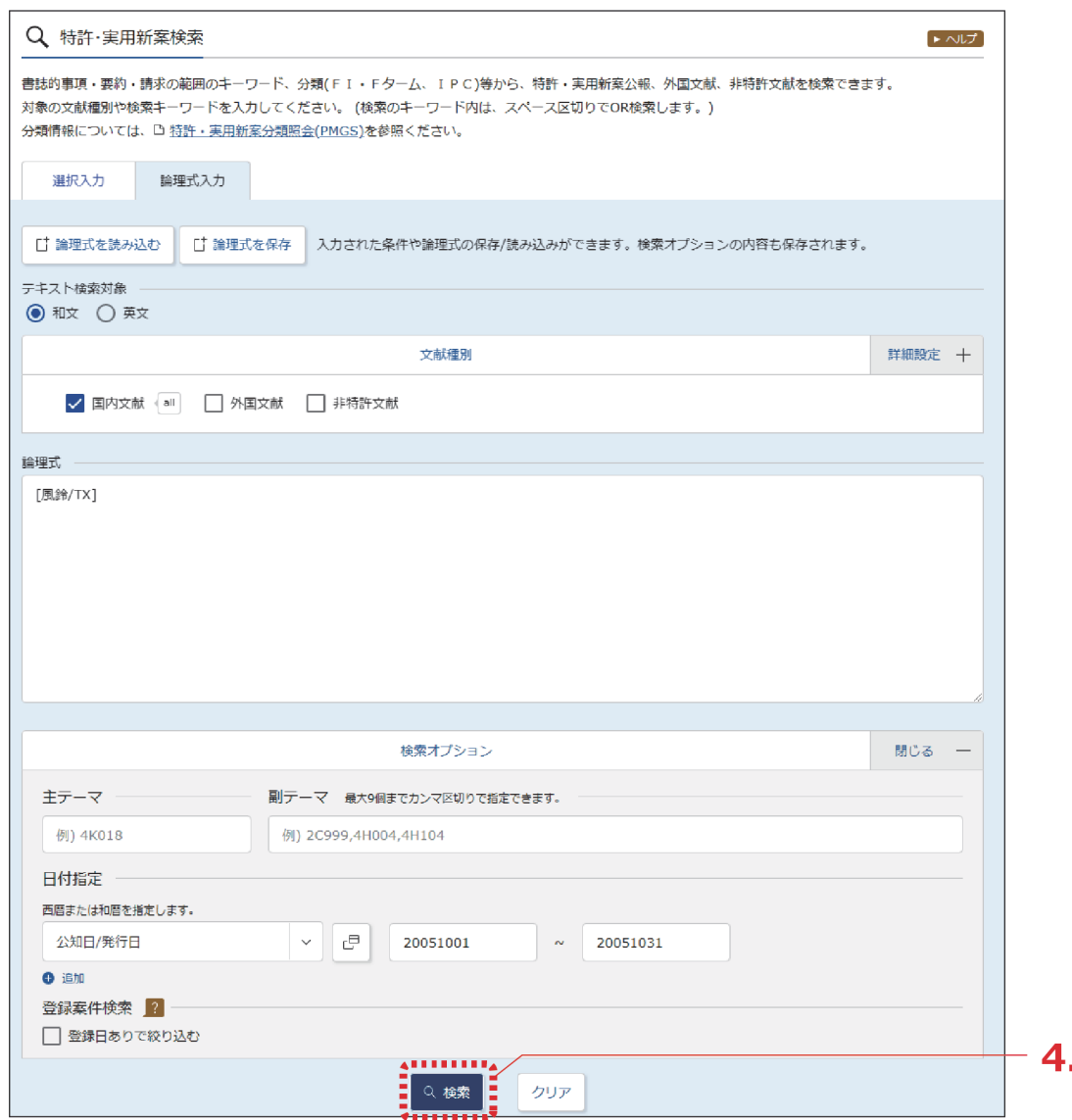

日付指定を行いたい場合は、「検索オプション」を開いて、「日付指定」に日付を入力し てください。

読み込んだ論理式を編集したい場合は「選択入力」タブを表示して検索条件を変更し、

「条件を論理式に展開」ボタンを押してください。

「論理式」欄の論理式を直接編集する場合は、ヘルプをご参照ください。

- 4. 「検索」ボタンを押します。
	- 「検索結果一覧」画面が表示されます。

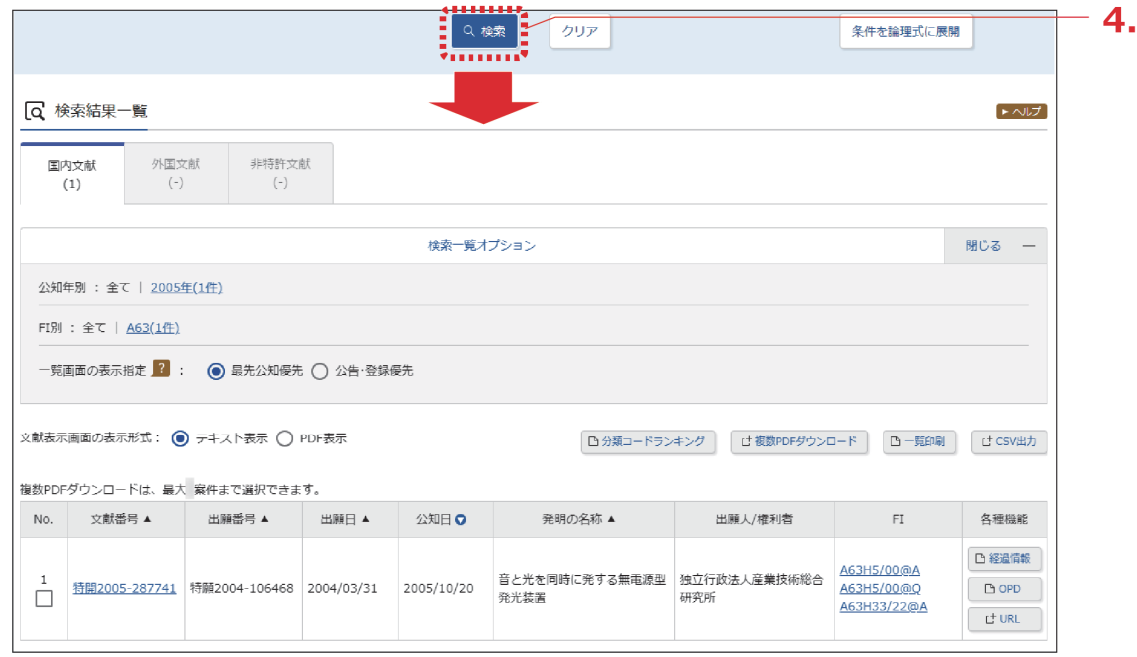

## <span id="page-18-0"></span>**3.4 特許・実用新案分類を照会する【特許・ 実用新案分類照会(PMGS)】**

特許・実用新案分類の照会方法を説明します。 特許・実用新案分類を照会するには、以下の方法があります。

- 「キーワードで分類(FI、F ターム、IPC)を検索する」(P.71)
- [「分類記号で分類\(](#page-23-0)FI、F ターム、IPC)を照会する」(P.76)

「FI」([P.135](#page--1-0))、「F[ターム」\(](#page--1-0)P.135)、「IPC」([P.136](#page--1-0))

第 3 章

特 許 ・ 実 用 新 案  $\mathcal{Q}$ 操 作

キーワードで分類(FI、F ターム、IPC)を検索する

FI、F ターム、及び IPC をキーワードで検索する方法を説明します。

#### **操作例**

「バッテリーを内蔵した照明装置」の FI を調べる。

- 1. グローバルナビゲーションから「特許・実用新案」-「特許・実用新案分類照会 (PMGS)」を選択します。
	- 「特許・実用新案分類照会(PMGS)」画面が表示されます。

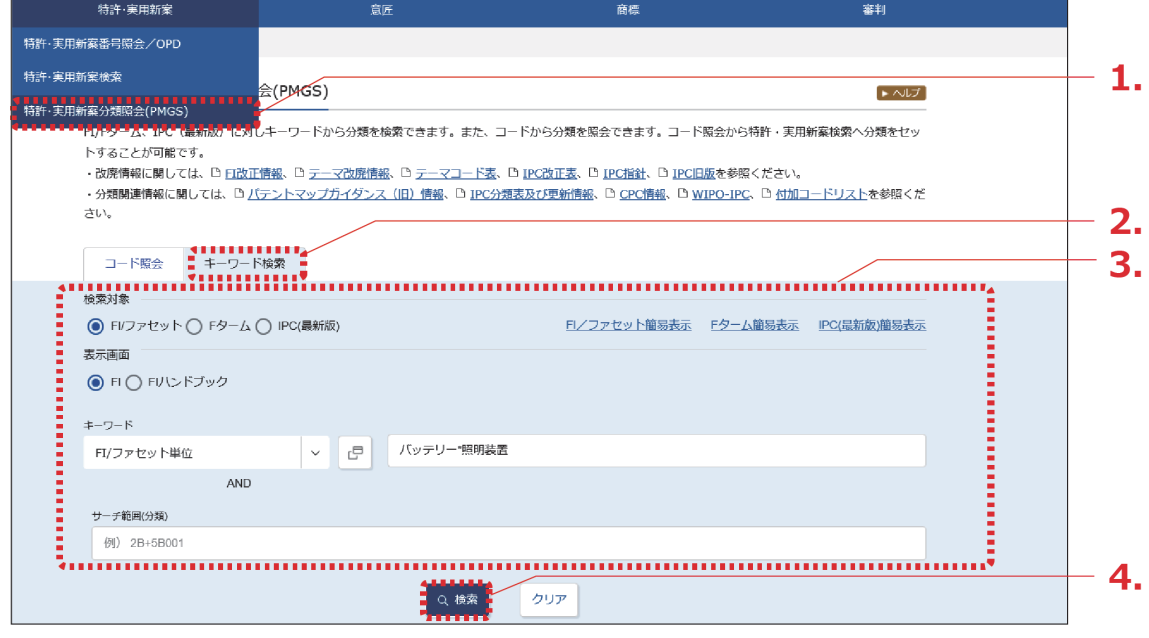

2. 「キーワード検索」タブを選択します。

- 「キーワード検索」タブが表示されます。
- 3. 検索条件を入力します。 ここでは以下を入力します。
	- 「検索対象」で「FI/ファセット」を選択します。
	- 「表示画面」で「FI」を選択します。
	- 「キーワード」で「FI/ファセット単位」を選択し、入力欄に「バッテリー\*照明装置」を 入力します。 検索したい複数のキーワードの間にアスタリスク(\*)を入れることで、AND 検索ができ ます。AND 検索については「AND 検索、OR 検索、NOT [検索」\(](#page--1-0)P.127)をご参照くだ さい。

[「ファセット」\(](#page--1-0)P.138)

- 4. 「検索」ボタンを押します。
	- 「検索結果一覧」画面が表示され、ヒットした文字列がハイライト表示されます。

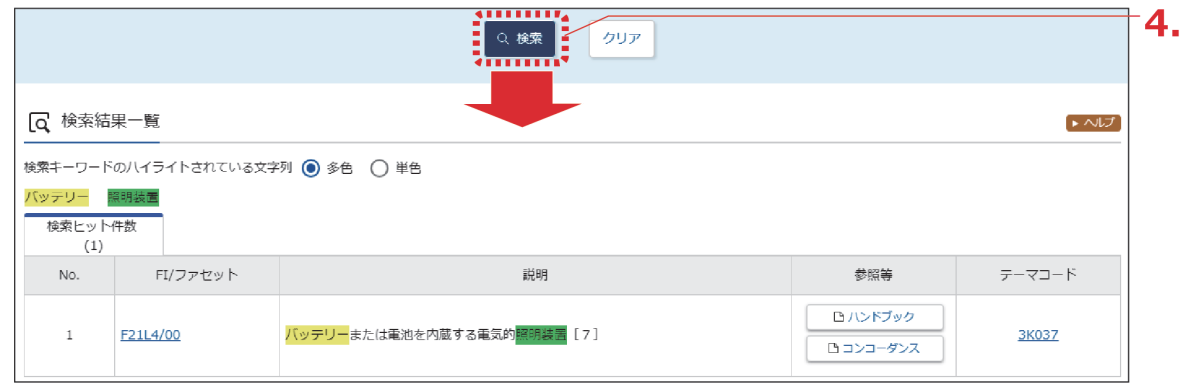

照会した分類での特許・実用新案検索ができます。詳細は次のヒントをご参照ください。

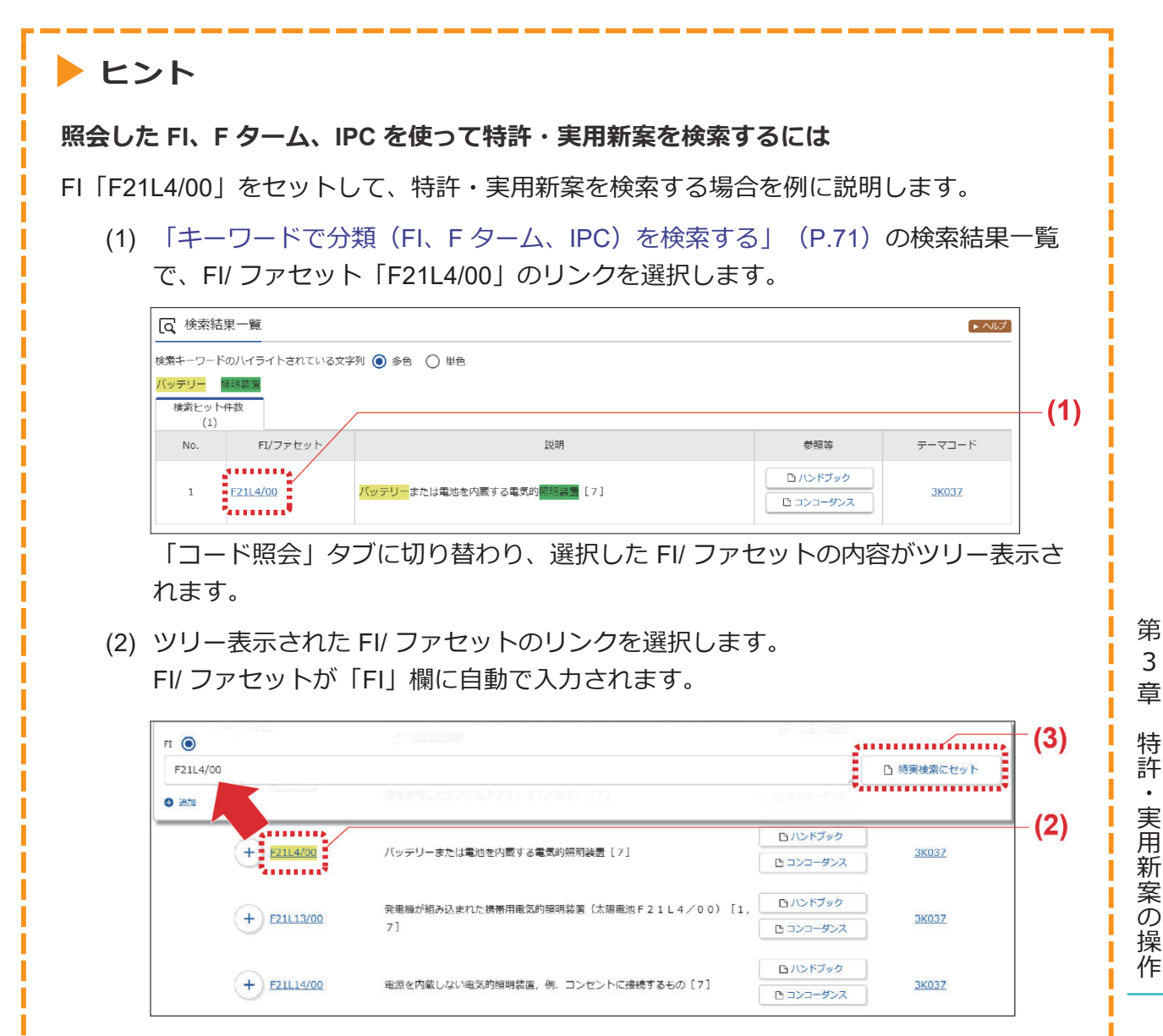

コードを複数個セットする場合は、セットする FI のリンクを続けて選択します。

73

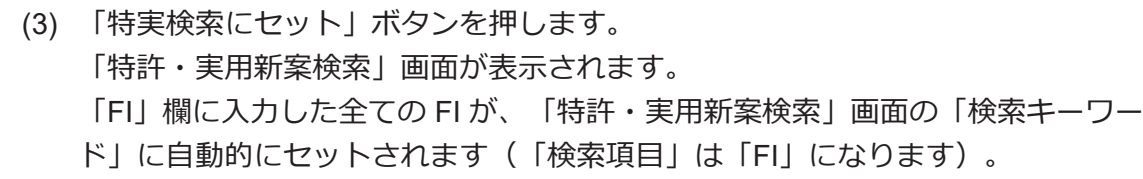

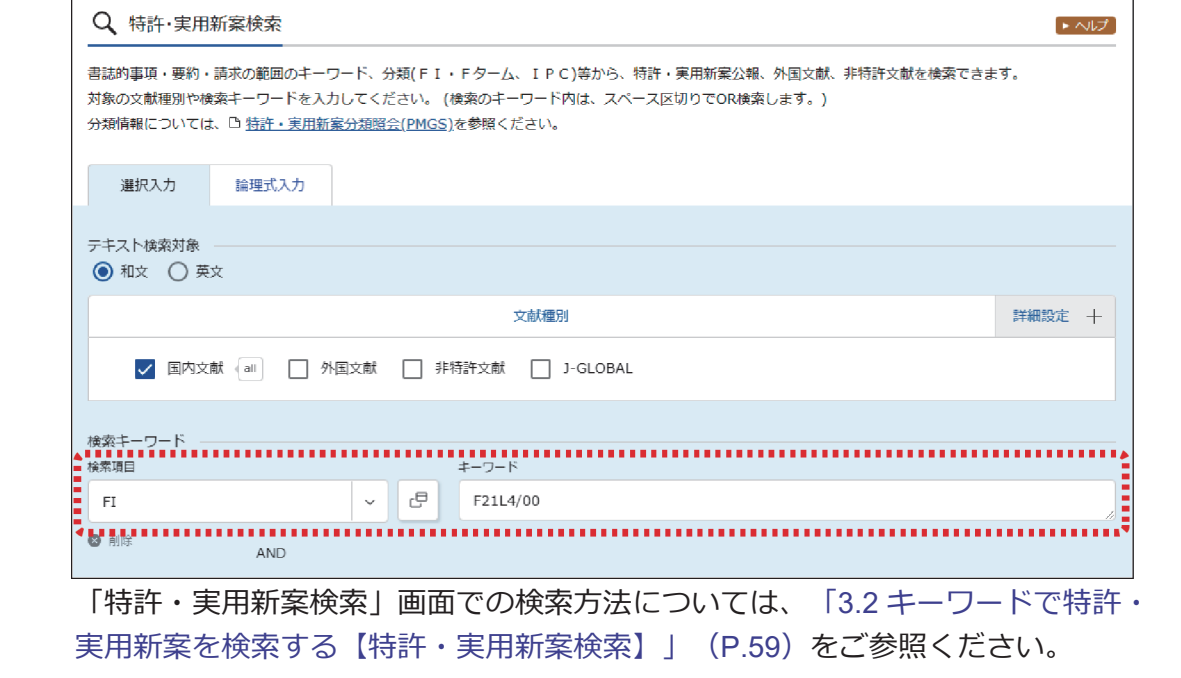

#### **IPC(国際特許分類)とは**

国際特許分類(International Patent Classification)は、特許文献のための国際的に統一 された分類体系で、日本で発行された全ての特許文献にも付与されています。 IPC の分類体系例(C05D7/00(二酸化炭素を生成する肥料)の場合)

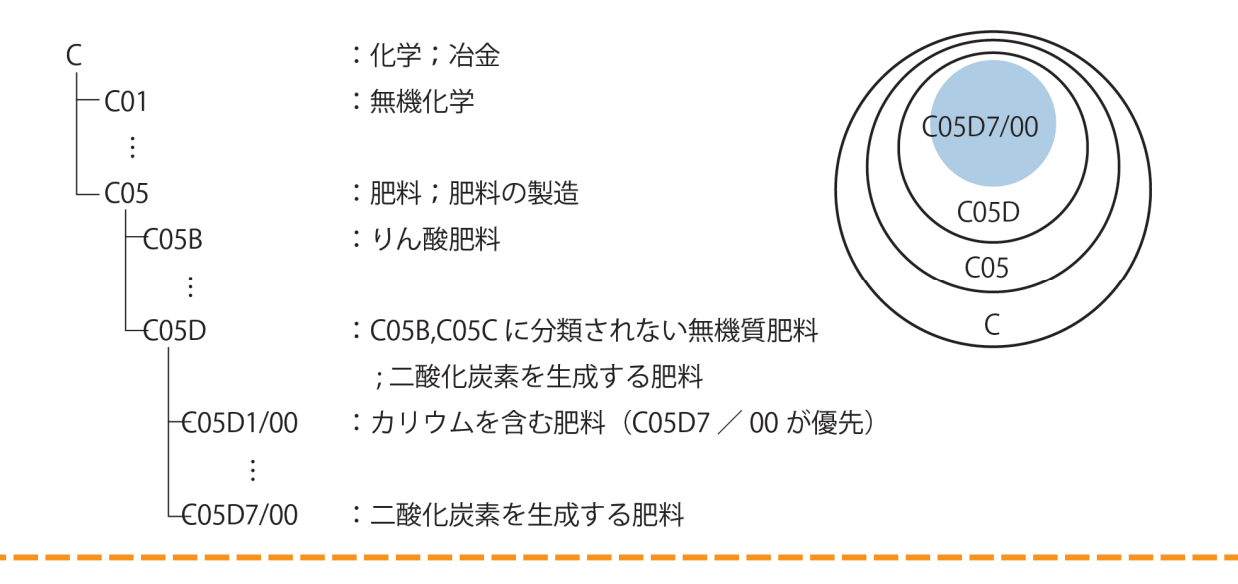

第 3 章

特 許 ・ 実 用 新 案  $\mathcal{Q}$ 操 作

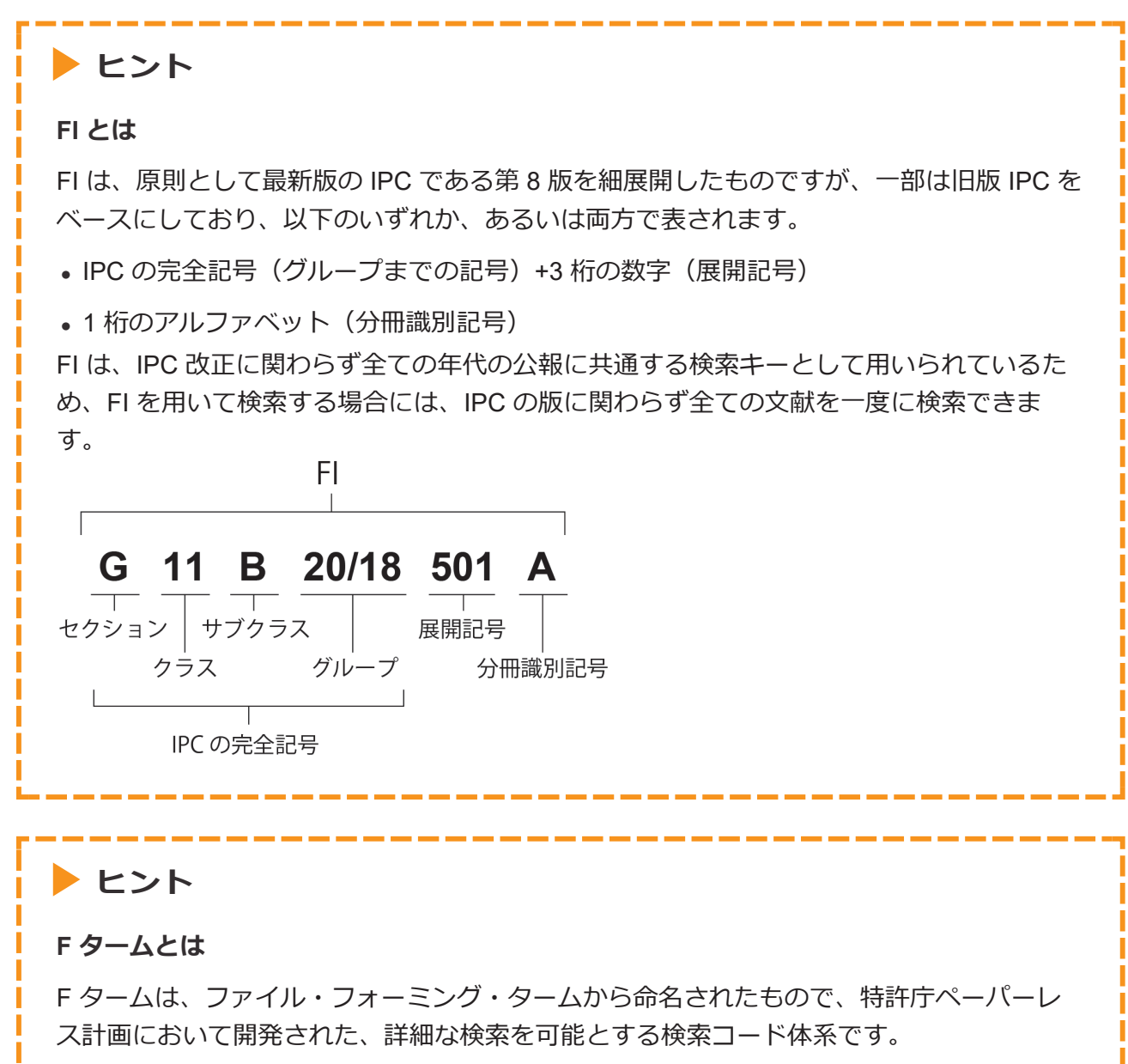

F タームの目的は、FI の更なる細分化あるいは横断的・多面的検索を可能とするためで、 特に件数の多い分野(約 2600 テーマ)で、開発されています。

F タームは、テーマコード 5 桁+観点 2 桁+数字 2 桁の合計 9 桁の英数字で構成されてい ますが、前 5 桁が省略された、観点 2 桁+数字 2 桁を「ターム」と呼んでいます。

1 件の特許文献に多数のコードが付与されており、2000 年以降発行の公報には、F ターム が記載されるようになりました。この F タームを使いこなすことで、よりノイズの少ない 検索を実現できます。

F ターム 5D080 AA 07 テーマコード 観点 数字 ターム

#### <span id="page-23-0"></span>分類記号で分類(FI、F ターム、IPC)を照会する

FI、F ターム、及び IPC を分類記号で検索する方法を説明します。

#### **操作例**

公報に記載されているテーマコード「2C150」の内容を調べる。

- 1. グローバルナビゲーションから「特許・実用新案」-「特許・実用新案分類照会 (PMGS)」を選択します。
	- 「特許・実用新案分類照会(PMGS)」画面が表示されます。

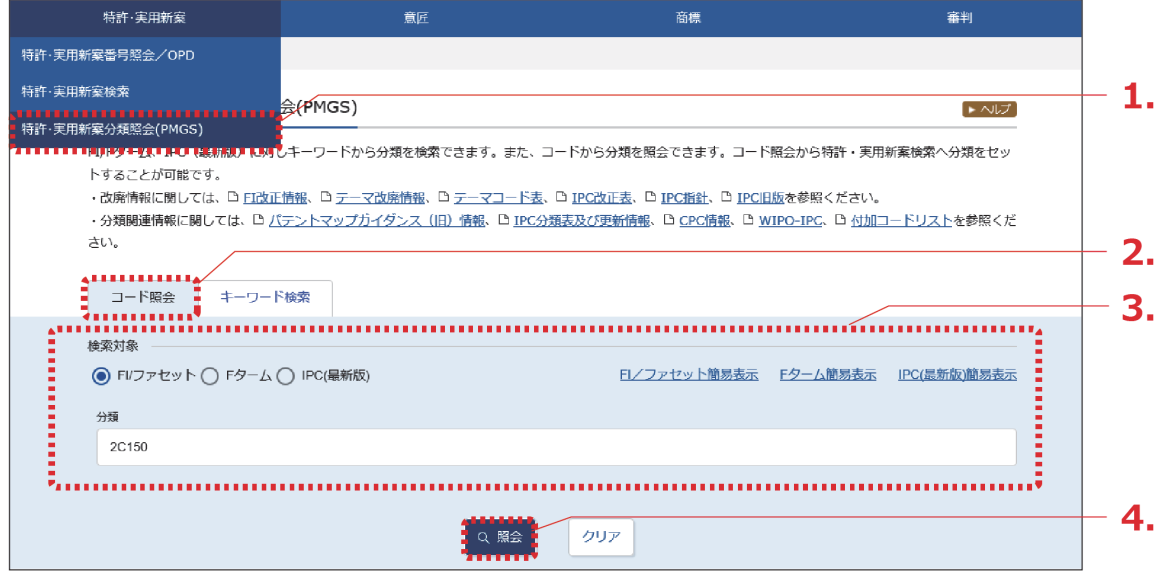

2. 「コード照会」タブが表示されていることを確認します。

### 3. 検索条件を入力します。 ここでは以下を入力します。

- 「検索対象」で「F ターム」を選択します。
- 「表示画面」で「F タームリスト」を選択します。
- 「分類」に「2C150」を入力します。
- 4. 「照会」ボタンを押します。
	- 「分類表示」画面が表示され、ヒットした文字列がハイライト表示されます。

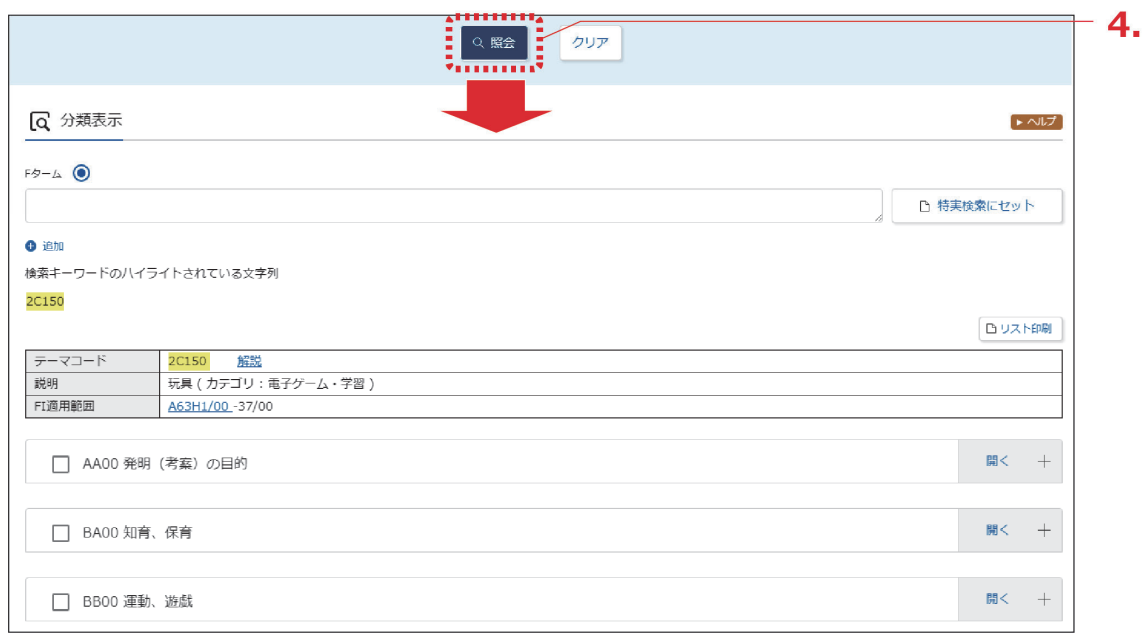

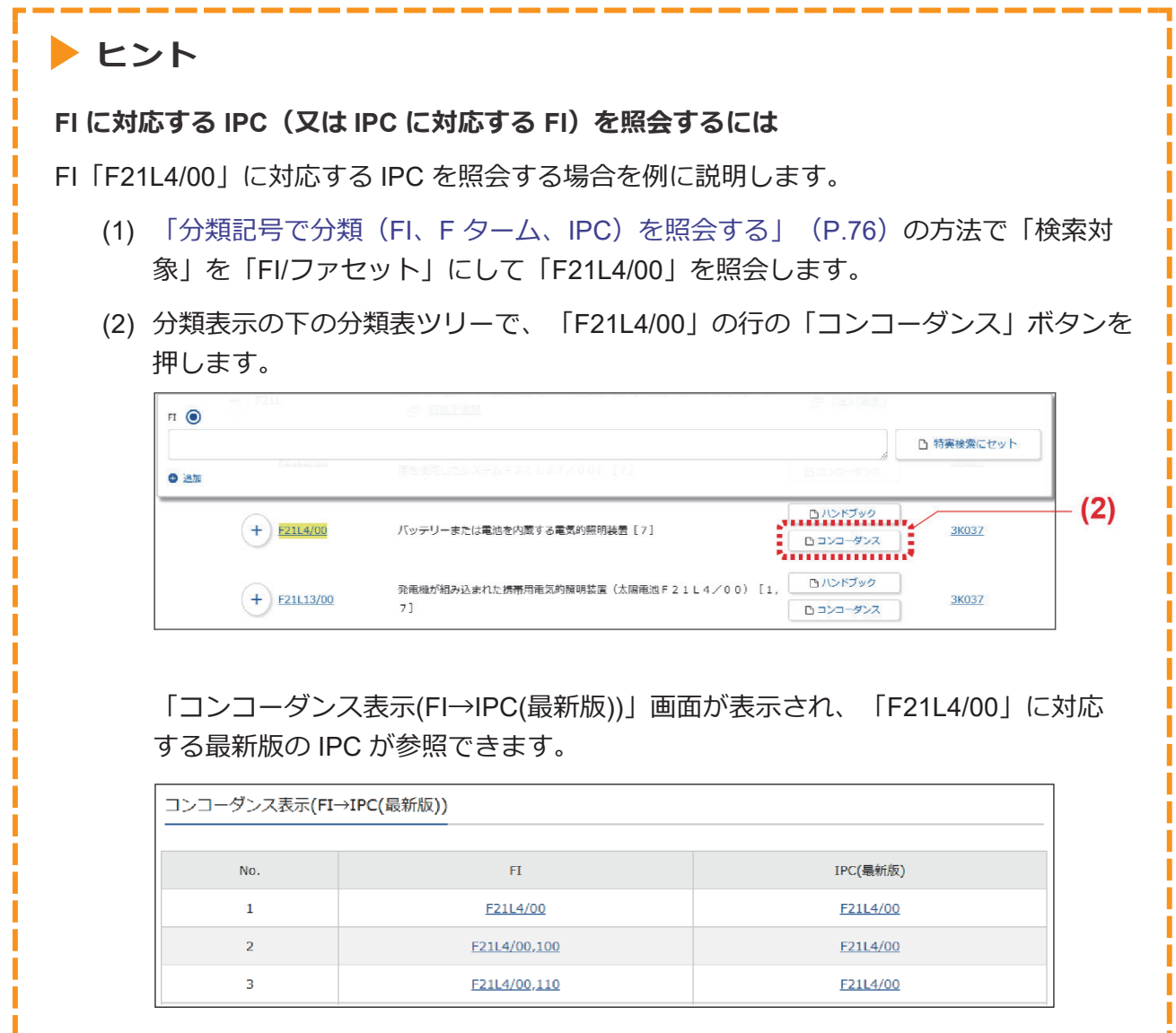

the contract of the contract of the contract of the contract of the contract of the contract of the contract of

Ţ

# <span id="page-26-0"></span>**3.5 世界各国の特許出願・審査関連情報を照 会する【特許・実用新案番号照会/ OPD】**

世界各国の特許出願・審査関連情報(ドシエ情報)をワン・ポータル・ドシエで照会する方法を 説明します。

> 用語集 [「ドシエ情報」\(](#page--1-0)P.138)

> > 第 3 章

特 許 ・ 実 用 新 案  $\mathcal{Q}$ 操 作

#### **操作例**

日本へ出願されている出願番号「2006-529020」のドシエ情報を照会する。

- 1. グローバルナビゲーションから「特許・実用新案」-「特許・実用新案番号照会/OPD」を 選択します。
	- 「特許・実用新案番号照会/OPD」画面が表示されます。

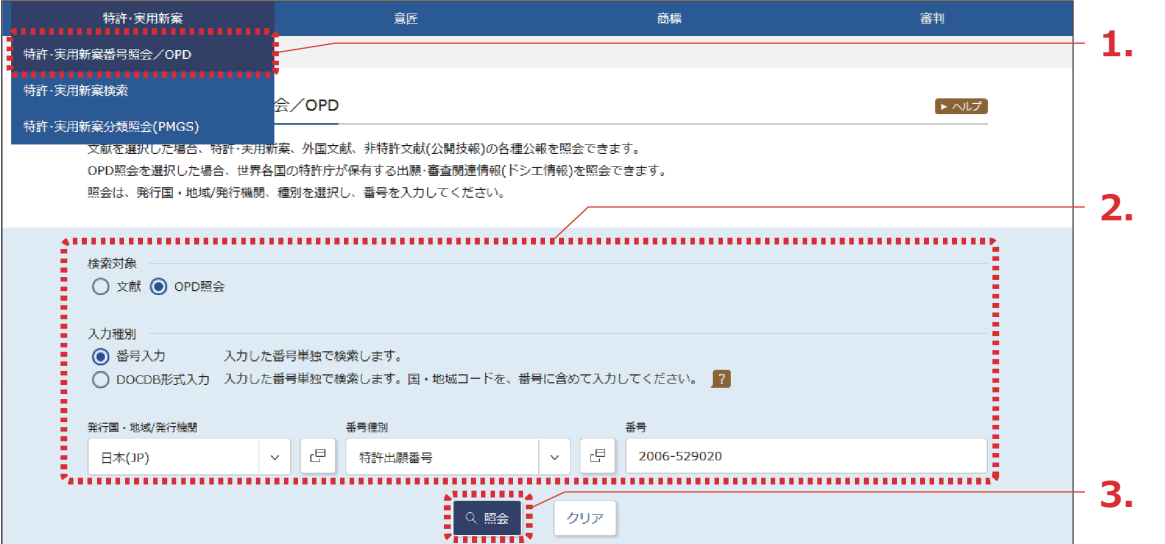

### 2. 検索条件を入力します。

ここでは以下を入力します。

- 「検索対象」で「OPD 照会」を選択します。
- 「入力種別」で「番号入力」を選択します。
- 「発行国・地域/発行機関」で「日本(JP)」を選択します。
- 「番号種別」で「特許出願番号」を選択します。
- 「番号」に「2006-529020」を入力します。
- 3. 「照会」ボタンを押します。
	- 「ワン・ポータル・ドシエ(OPD)照会」画面が表示されます。

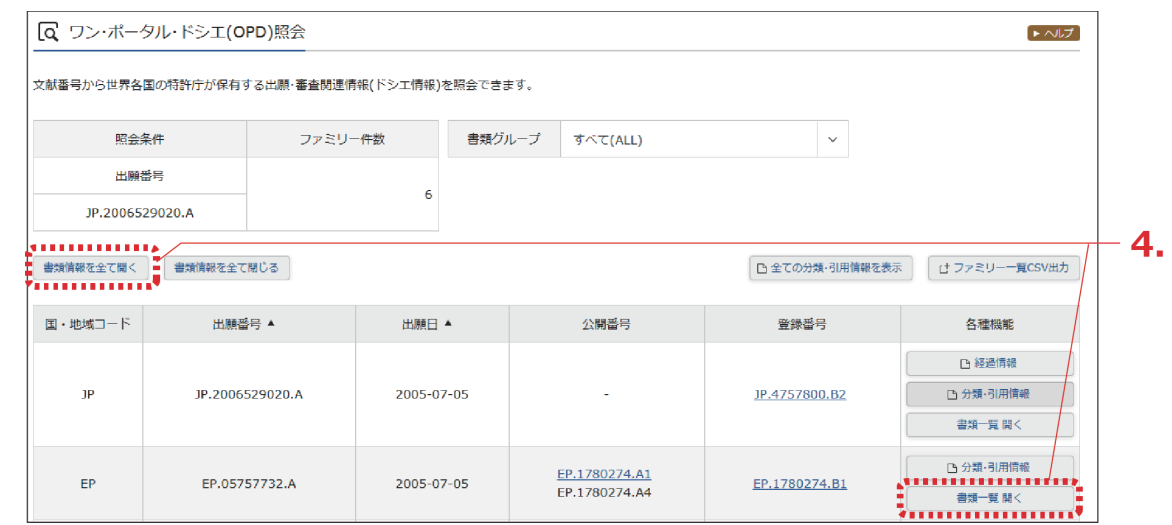

- 4. 参照したいファミリーの「書類一覧 開く」ボタン、又は「書類情報を全て開く」ボタンを 押します。
	- ⇒ 書類情報が表示されます。

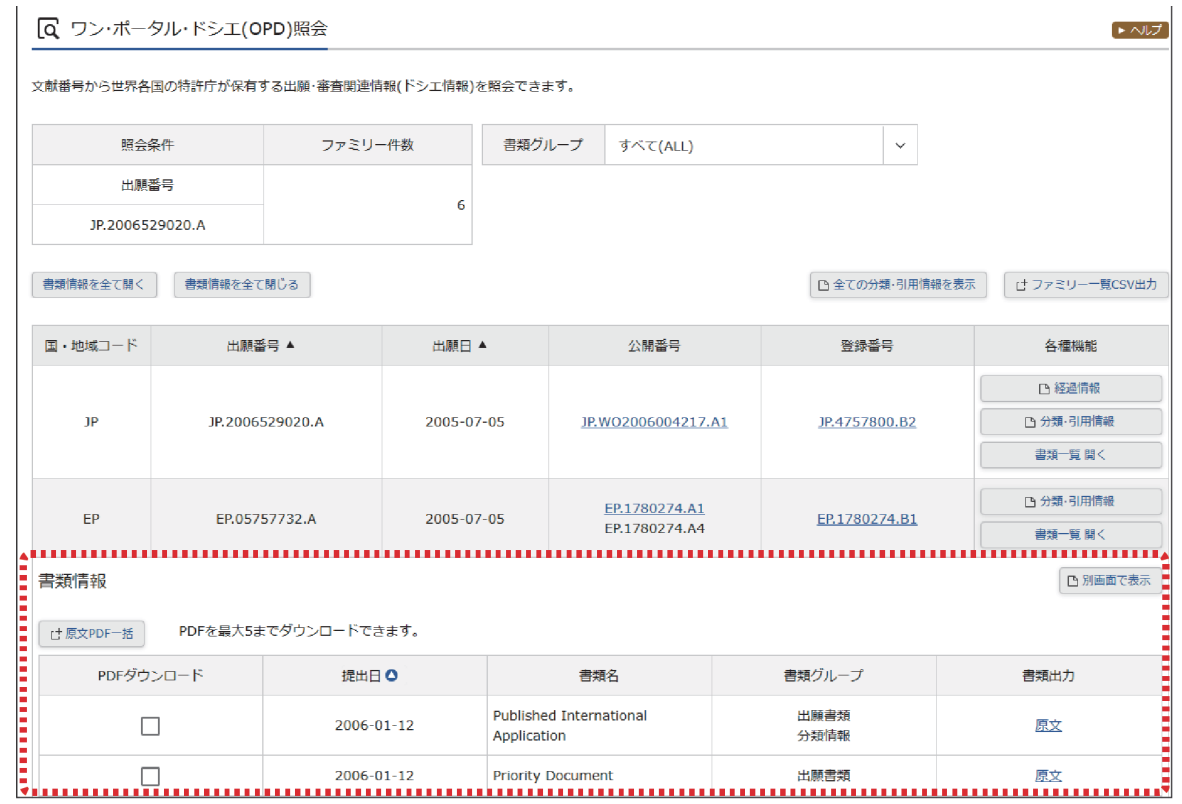

#### **ファミリーの分類・引用情報を参照するには**

ファミリーの分類・引用情報は、「ワン・ポータル・ドシエ(OPD)照会」画面で「分類・引 用情報」ボタンを押すと参照できます。

and the control of the control of

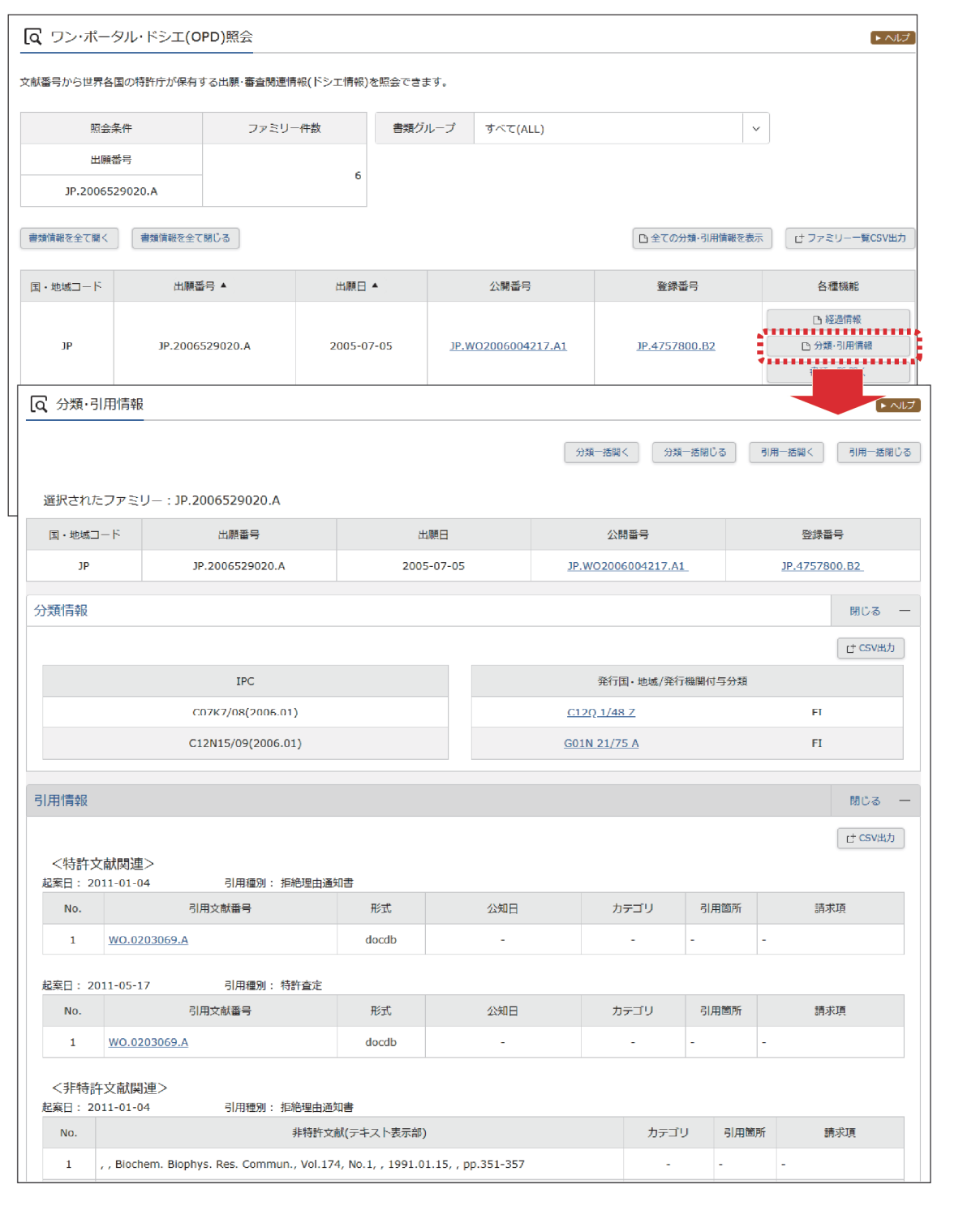

操 作